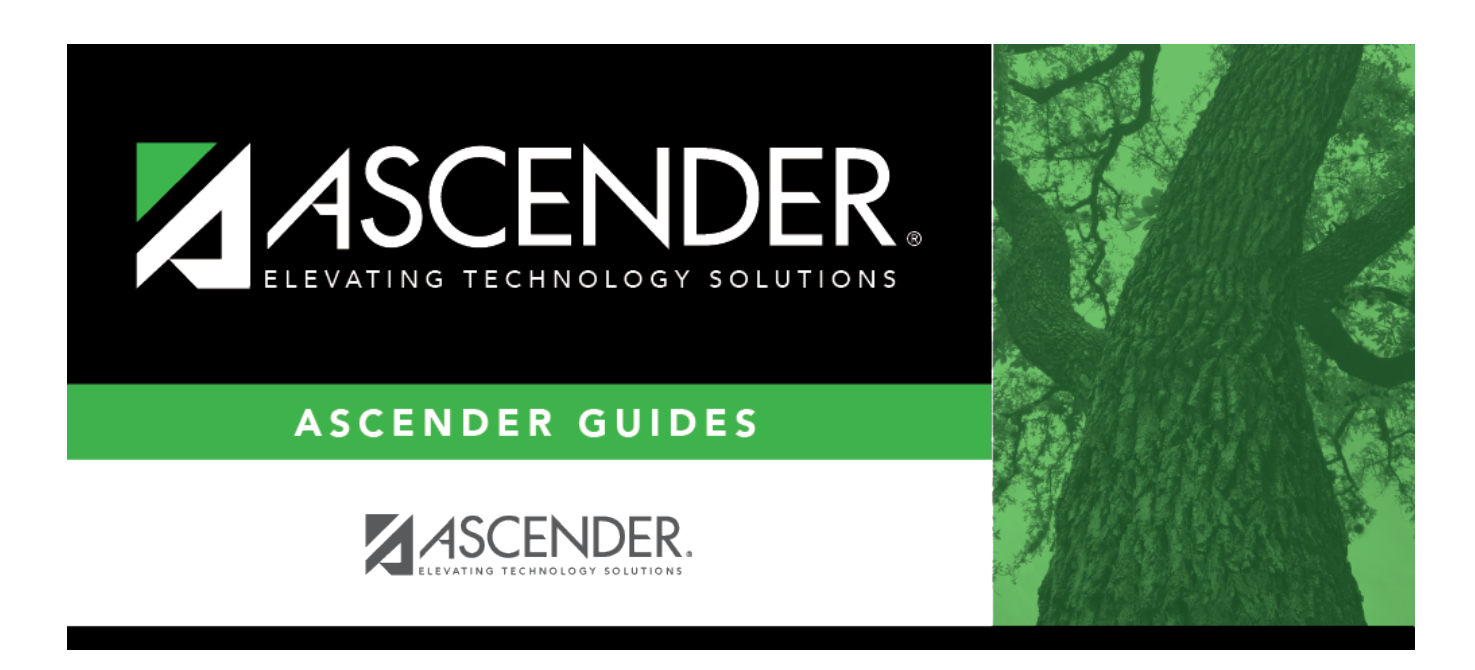

## **Grade Computation and Credit Assignment**

### **Table of Contents**

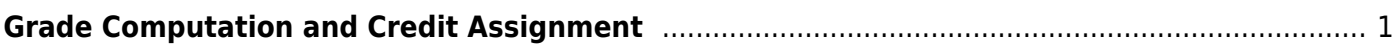

# <span id="page-4-0"></span>**Grade Computation and Credit Assignment**

#### *Grade Reporting > Utilities > Grade Computation and Credit Assignment*

This utility calculates and assigns semester grades, final grades, and course credits for secondary grade levels. Numeric grades and pass/fail grades (i.e., report card grade type P) are calculated. Students in elementary grade levels are excluded.

#### [Semester grade calculation](#page--1-0)

If including the exam grade, the following is used to calculate the semester average:

( ( (Cycle 1 + Cycle 2 + Cycle 3) / 3 x (Total Weight - Exam Weight) ) + (Exam Grade x Exam Weight) ) / Total Weight

#### **Update data:**

❏ Under **Options**:

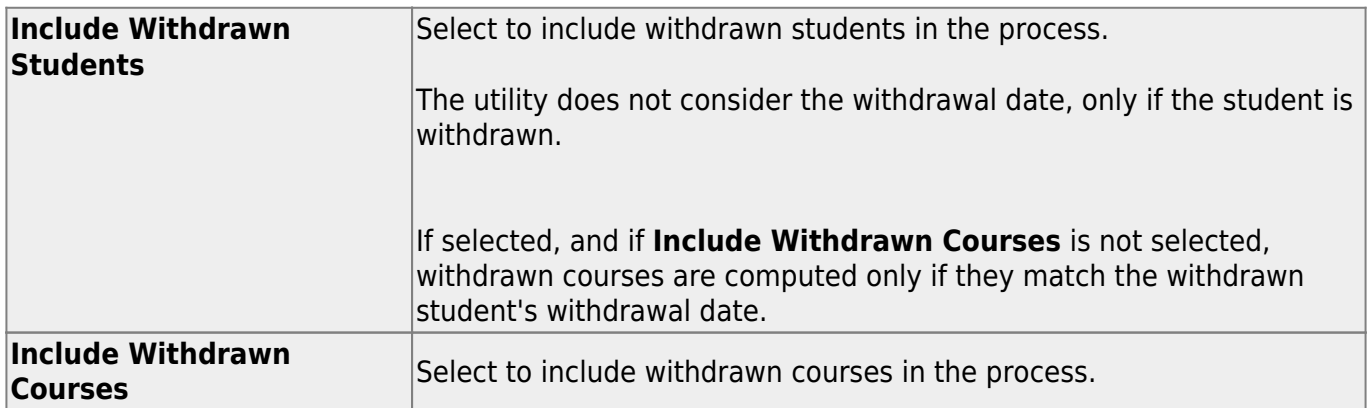

❏ Select the process(es) to be performed:

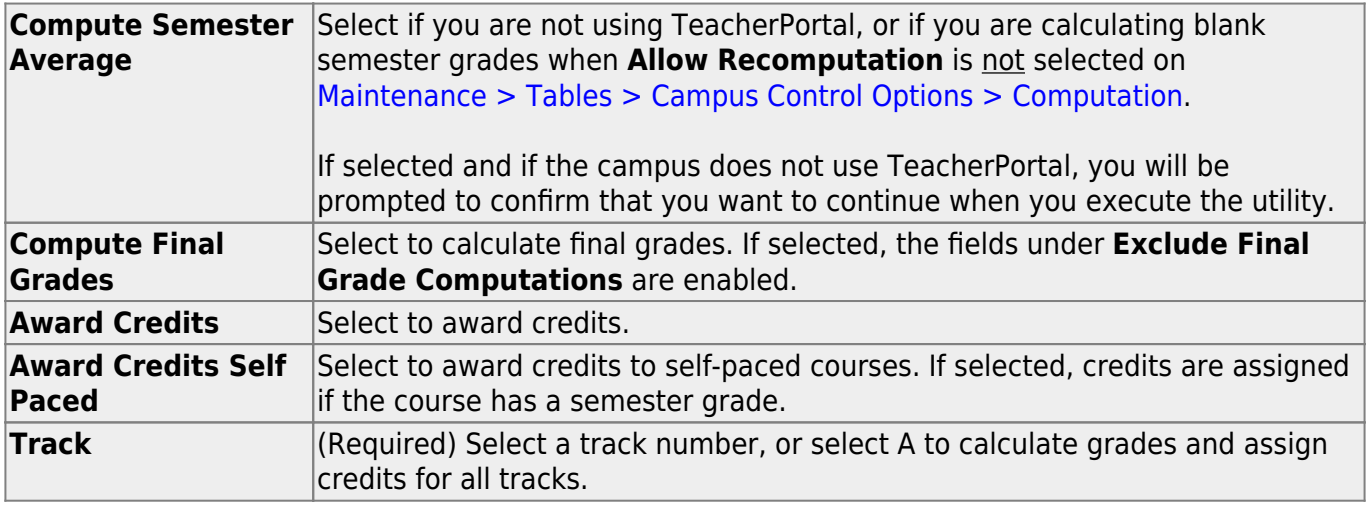

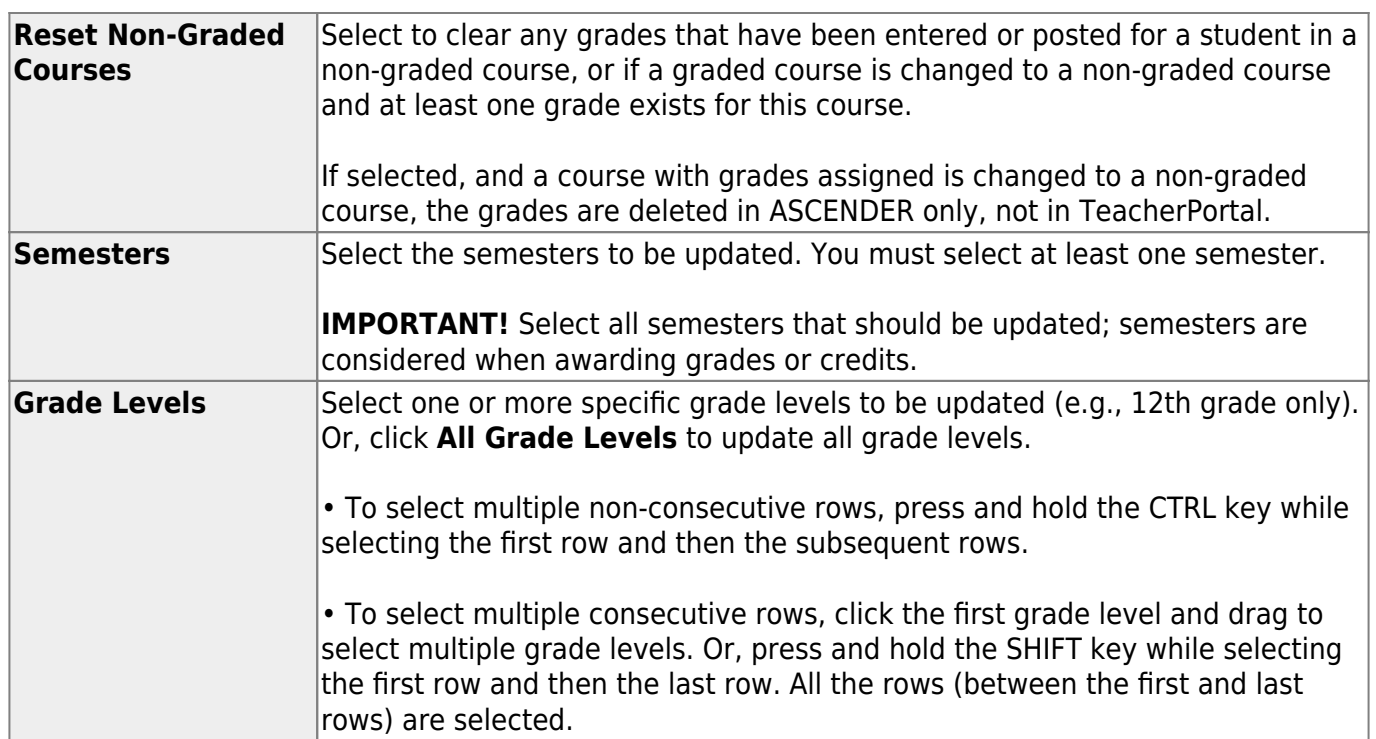

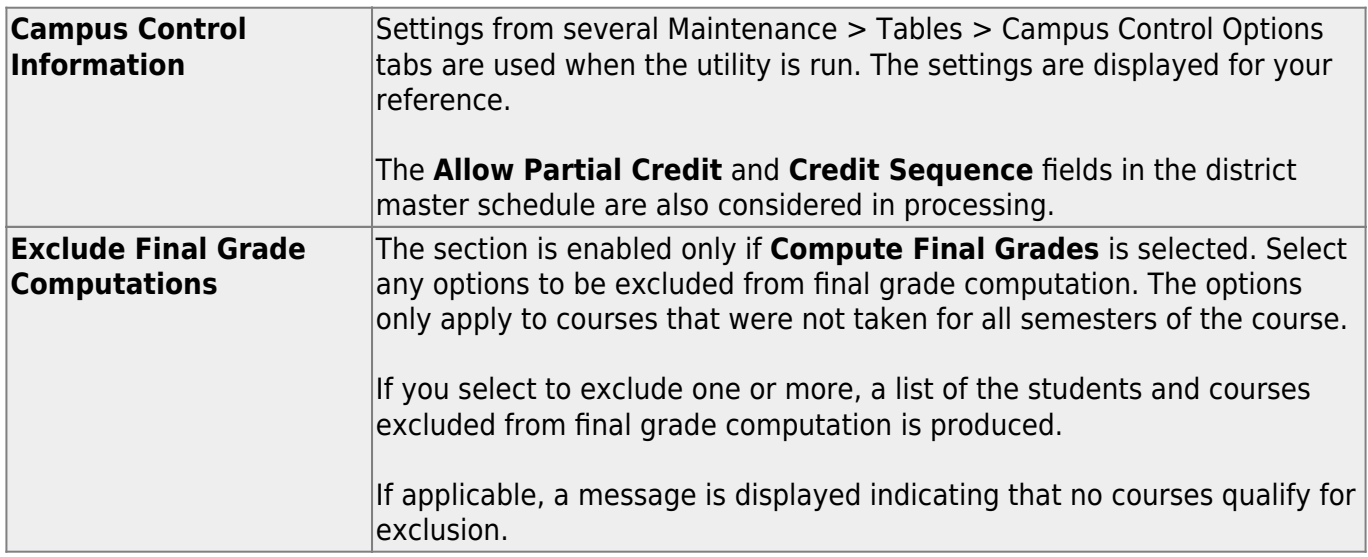

#### ❏ Click **Execute**.

A progress bar displays the progress of the student IDs being processed.

If the following conditions exist, the process is stopped, and a message is displayed:

- **Compute Semester Average** is selected.
- **Allow Recomputation** is selected on [Grade Reporting > Maintenance > Tables >](https://help.ascendertx.com/student/doku.php/gradereporting/maintenance/tables/campuscontroloptions/computation) [Campus Control Options > Computation](https://help.ascendertx.com/student/doku.php/gradereporting/maintenance/tables/campuscontroloptions/computation) (recalculate all grades).
- The campus is using TeacherPortal.

You must clear either **Compute Semester Average** or **Allow Recomputation**.

If the following conditions exist, the process is interrupted, and a message is displayed:

- **Compute Semester Average** is selected.
- **Allow Recomputation** is selected on [Grade Reporting > Maintenance > Tables >](https://help.ascendertx.com/student/doku.php/gradereporting/maintenance/tables/campuscontroloptions/computation) [Campus Control Options > Computation](https://help.ascendertx.com/student/doku.php/gradereporting/maintenance/tables/campuscontroloptions/computation) (recalculate all grades).
- The campus is not using TeacherPortal.

You are prompted to continue the process. Click **Yes** to recalculate all grades, or click **No** to stop the process.

If errors are encountered, an error report is generated at the bottom of the page.

#### [Review, save, and/or print the report.](#page--1-0)

#### **Review the report using the following buttons**:

Click First to go to the first page of the report.

Click  $\triangleleft$  to go back one page.

Click  $\blacktriangleright$  to go forward one page.

Click  $\left[\frac{\text{Last}}{\text{last}}\right]$  to go to the last page of the report.

#### **The report can be viewed and saved in various file formats**.

Click  $\mathbb{E}$  to save and print the report in PDF format.

Click  $\blacksquare$  to save and print the report in CSV format. (This option is not available for all reports.) When a report is exported to the CSV format, the report headers may not be included.

Click to close the report window. Some reports may have a **Close Report**, **Exit**, or **Cancel** button instead.

**NOTE:** Warnings may indicate that semester records were bypassed for students who retook failed courses.

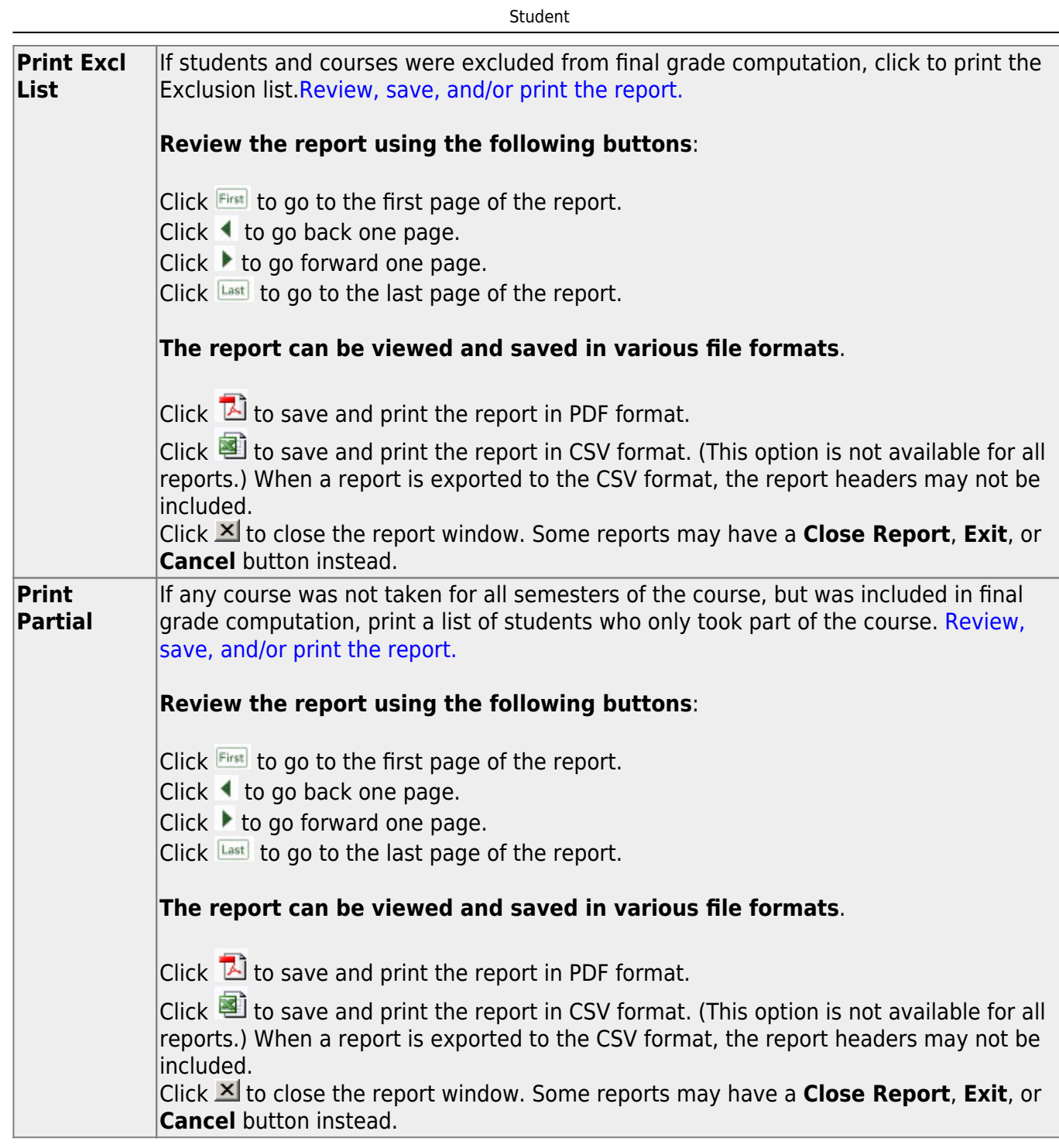

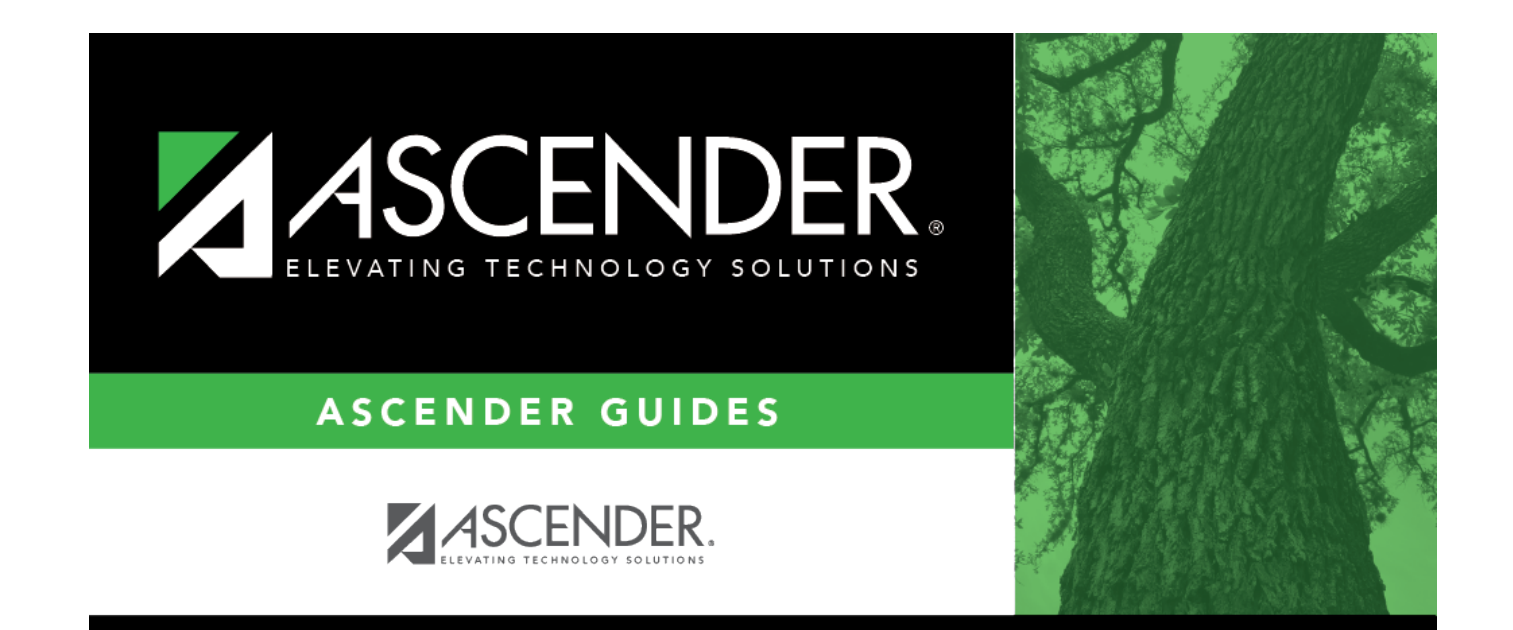

### **Back Cover**